## **Some Notes about Slack**

Once the list of residents has been selected, Michelle and I will send an email to you inviting you to join our Enso Circle Slack Space. This is what that looks like from our perspective.

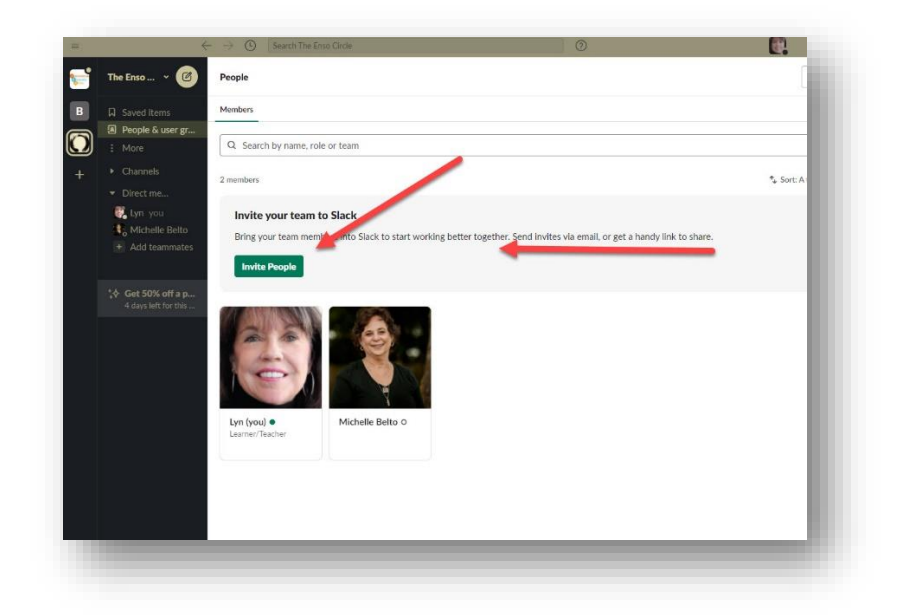

We will send you an email and when you receive the invitation, you will set up your own Slack account with any password that you like.

Be sure and keep track of your password because we will not have a record of it – it is yours.

Once you have set up your account, you can go right to **the Enso Circle Slack space.** 

You can participate entirely online or you can choose to download a desktop app – either works fine, and we'll explain more about it as we get into the term.:

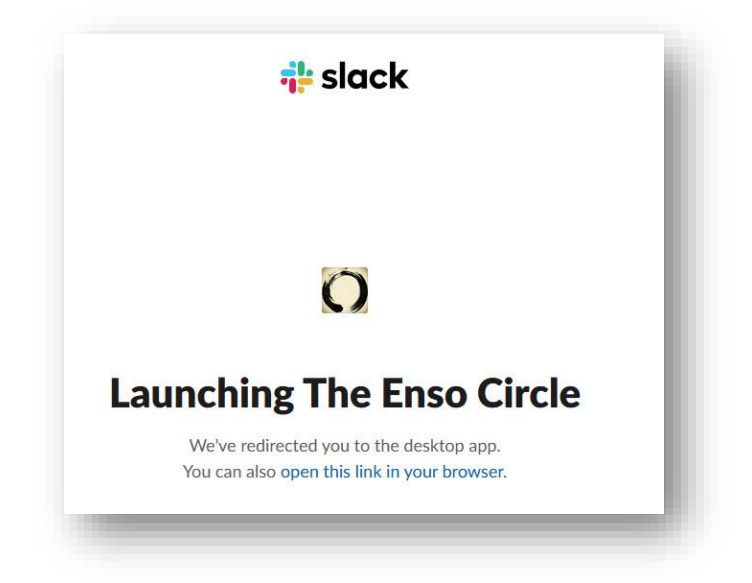

This is what you'll see when you log in. You can write to the whole group, or you can choose to write to just one person (or several) in the group:

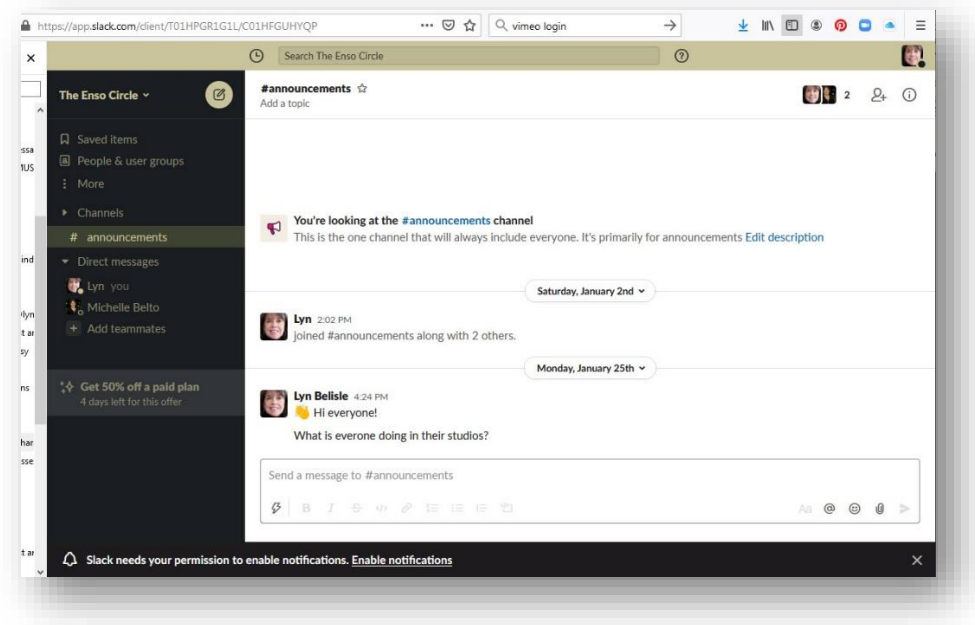

You may want to add a picture to your profile – it's easy. Just click on your account on the upper right. Mine already has a picture – yours probably will have just a "person" symbol.

Then you can go down to "Edit Profile."

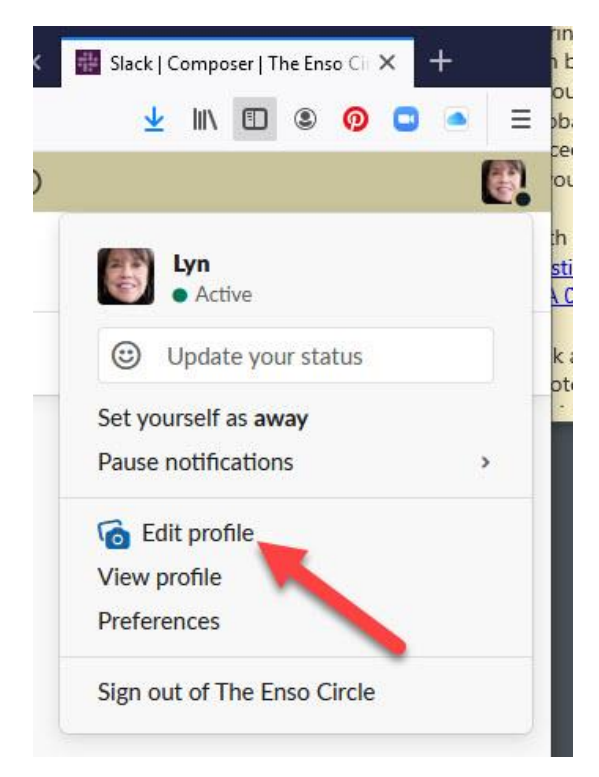

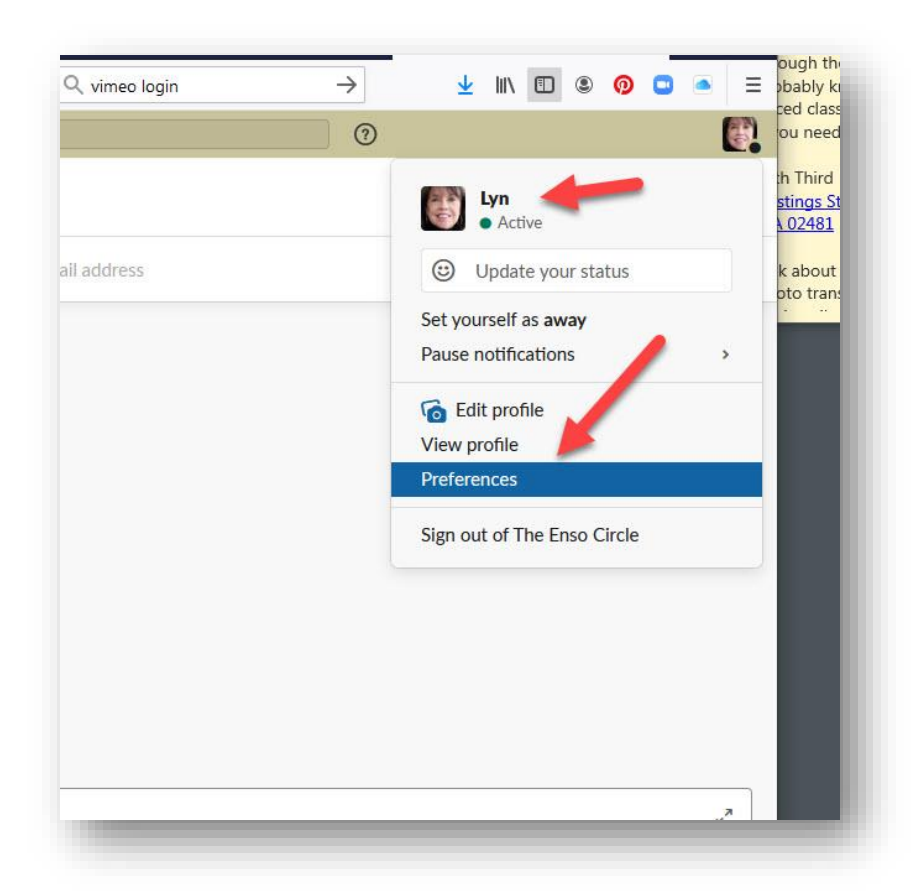

Under the Preferences section you can ask to be notified when you get a message from our Slack space. You don't have to if you don't want to!

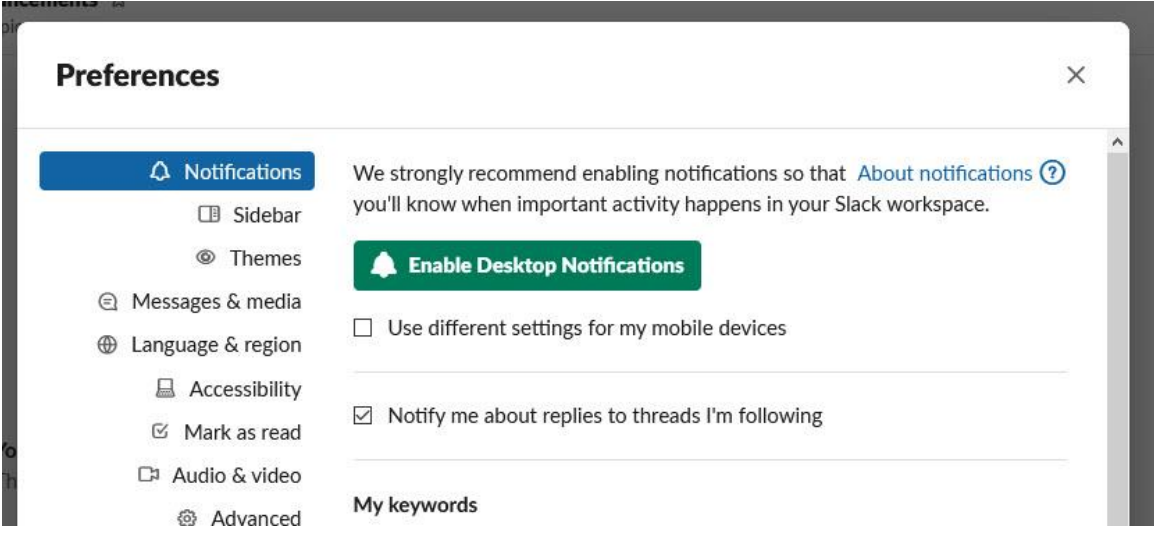

Under the **View Profile** section, you can add additional information about yourself – and you don't have to if you don't want to! You can also upload your photo if you like -again, totally optional

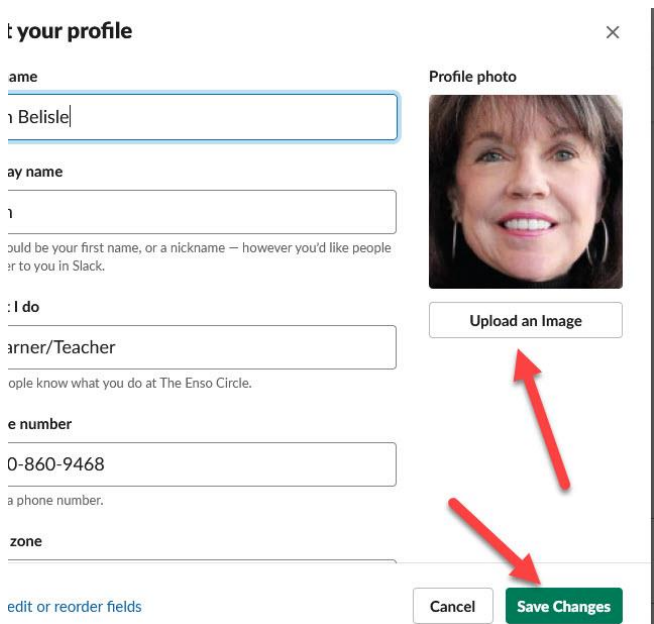

[Finally, here is a Slack 101 Video on YouTube.](https://youtu.be/m2JuAa6-ors)

We will be using the most basic functions in our "Slack Shack," so don't be intimidated by the possibilities and options!

## **See you in the Enso Circle Slack Shack!**